## Установка и запуск торгового терминала QUIK на ОС **MAC**

Внимание! *Рабочее место QUIK разрабатывалось для операционной системы Windows и возможность работы на macOS не предусматривалась. При работе Рабочего места на macOS возможно проявление ошибок или недокументированных особенностей.*

*Финансовое ателье GrottBjorn не несет ответственность за возможные ошибки, вызванные некорректной работой программы QUIK на MacOS.*

## **Подготовка к установке**

Для корректного отображения текста в программе QUIK необходимо, чтобы в Вашей системе присутствовали шрифты, отображающие кириллицу.

1. Скачайте торговый терминал (Рабочее место QUIK) на свой компьютер на сайте [www.grottbjorn.com](http://www.grottbjorn.com/) в разделе *О компании/Полезная информация и софт для клиентов*.

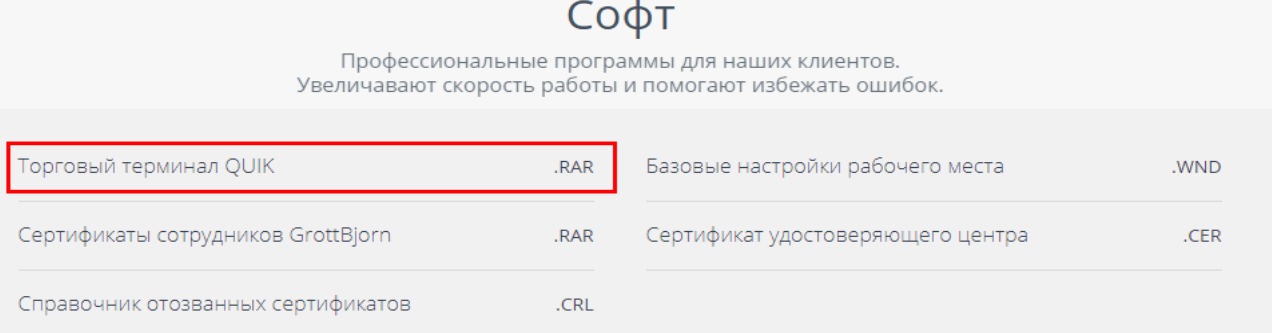

2. Распакуйте скачанный архив в удобное для Вас место в папку Quik\_GrottBjorn.

3. Скачайте программу Wineskin, необходимую для корректной работы QUIK на MAC, по ссылке (после того как загрузится сайт, загрузка начнется автоматически через 5 сек): [http://sourceforge.net/projects/wineskin/files/Wineskin%20Winery.app%20Version%201.7.zip/download.](http://sourceforge.net/projects/wineskin/files/Wineskin%20Winery.app%20Version%201.7.zip/download)

- 4. Установите и запустите Wineskin.
- 5. В появившемся окне программы нажмите на «+».

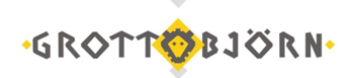

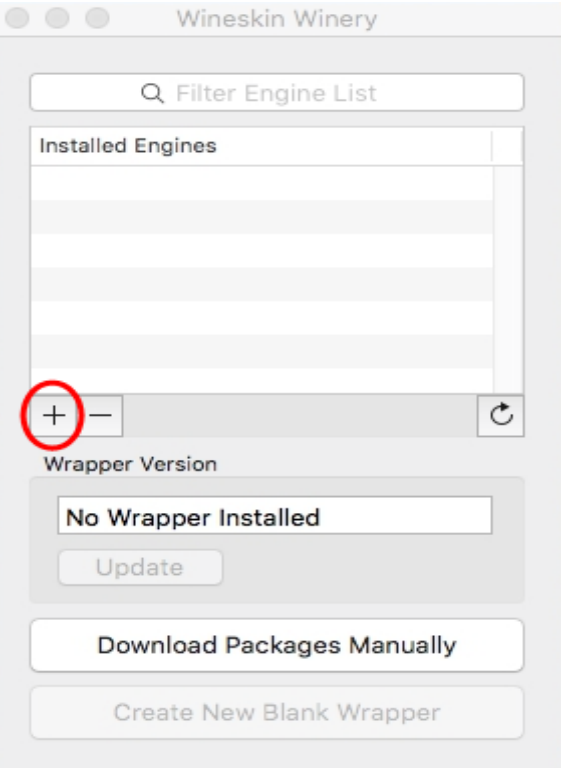

6. Выберете последнюю доступную версию (1) и нажмите «Download and Install» (2).

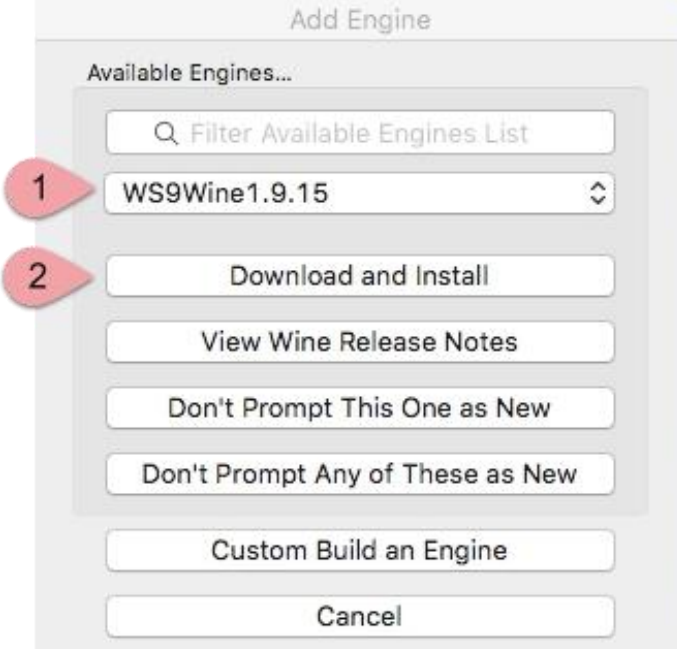

7. После этого в списке «Installed Engines» появится загруженная версия. Если кнопка «Update» активна – обновите программу (1) и нажмите «Create new Blank Wrapper» (2).

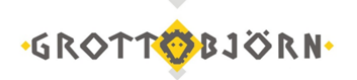

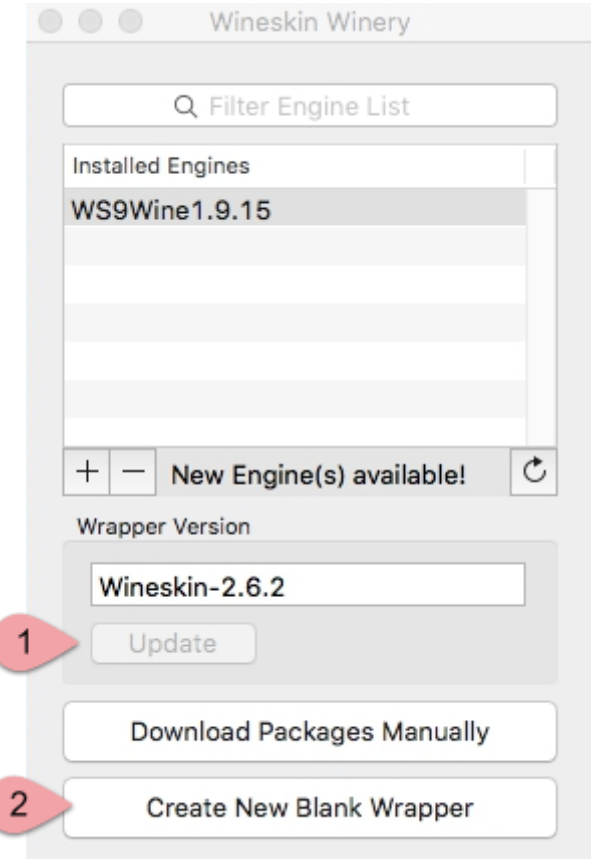

8. Назовите оболочку «QUIK» и нажмите «ОК».

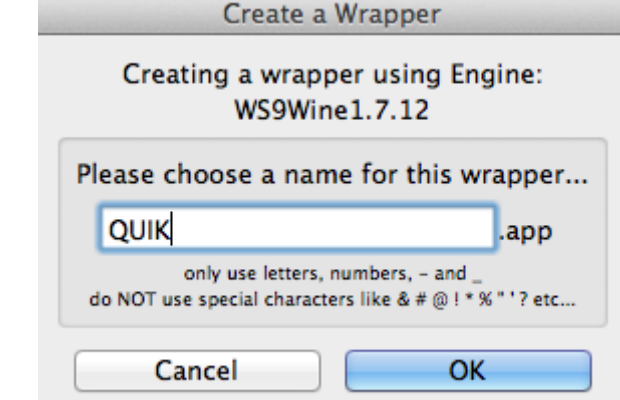

9. После недолгих раздумий, оболочка будет создана. Вам потребуется открыть папку, содержащую ее и, кликнув правой кнопкой мышы, выбрать «Показать содержимое пакета».

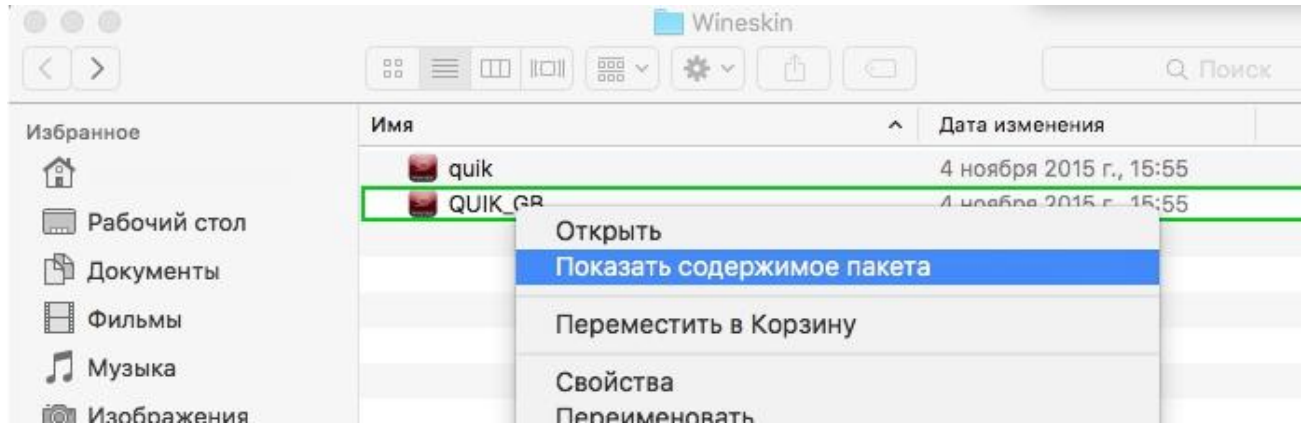

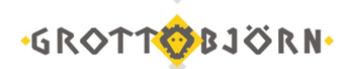

10. Далее запускаем файл «Wineskin» и выбираем «Copy a Folder Inside».

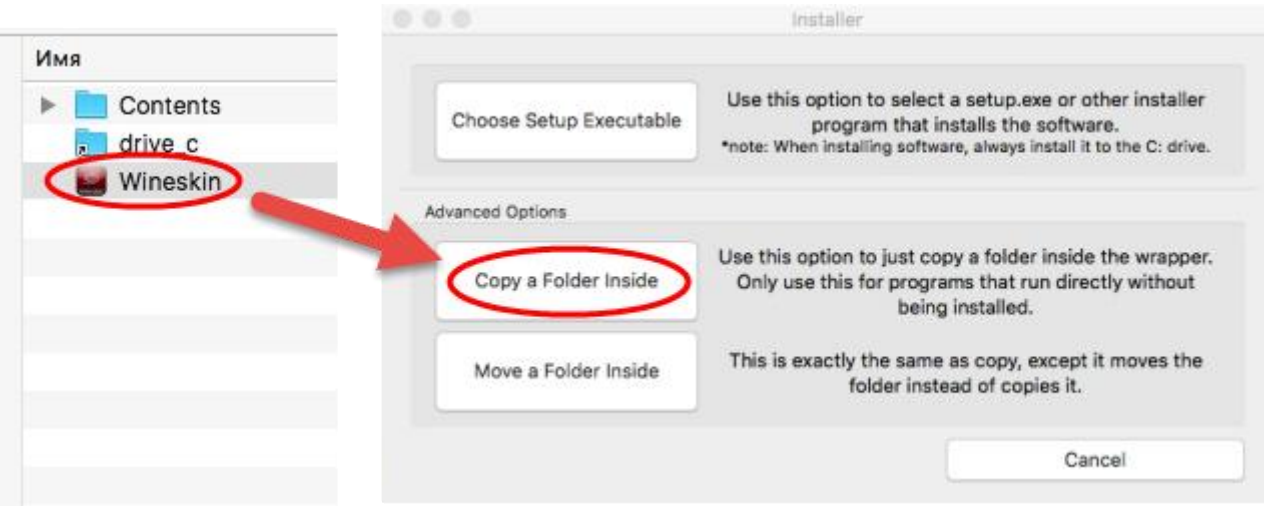

11. Остается только указать путь к папке «Quik\_GrottBjorn» (запускаемый файл – info.exe). Теперь при запуске созданной оболочки будет запускаться торговый терминал QUIK.

## **Генерация ключей и настройка программы**

Если у Вас еще нет ключей для доступа в QUIK, то их необходимо создать. **Генерация ключей возможна только на операционной системе Windows.**

1. Откройте в папке Quik GrottBjorn папку Keygen и запустите Программу генерации ключей - файл keygen.exe.

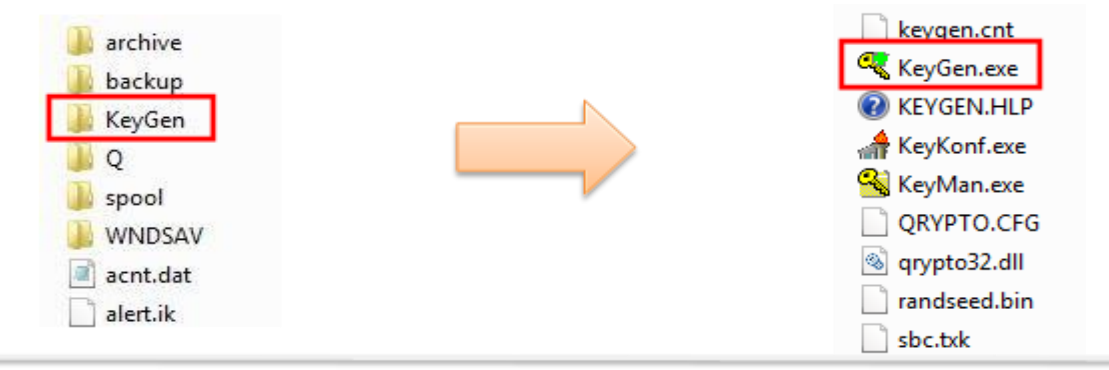

2. В появившемся окне:

a. Если Вы хотите хранить ключи доступа в терминал на флэшке или в другой папке, в полях «Имя файла для секретного ключа» и «Имя файла для публичного ключа» укажите соответствующие пути, нажав кнопку «Выбрать». Если ключи будут храниться по умолчанию, перейдите к пункту b.

b. Придумайте логин и пароль, которые будете использовать для входа в программу, и

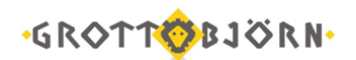

введите их в поля «Имя владельца ключа» и «Пароль для защиты ключа».

c. После того, как заполните все поля, нажмите «Дальше».

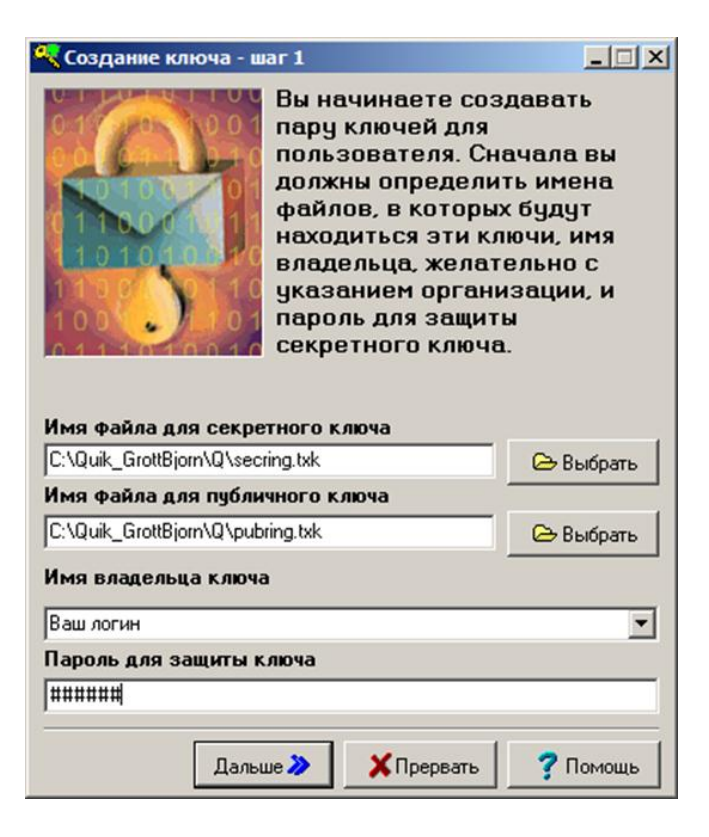

3. На следующем шаге необходимо повторить Ваш пароль.

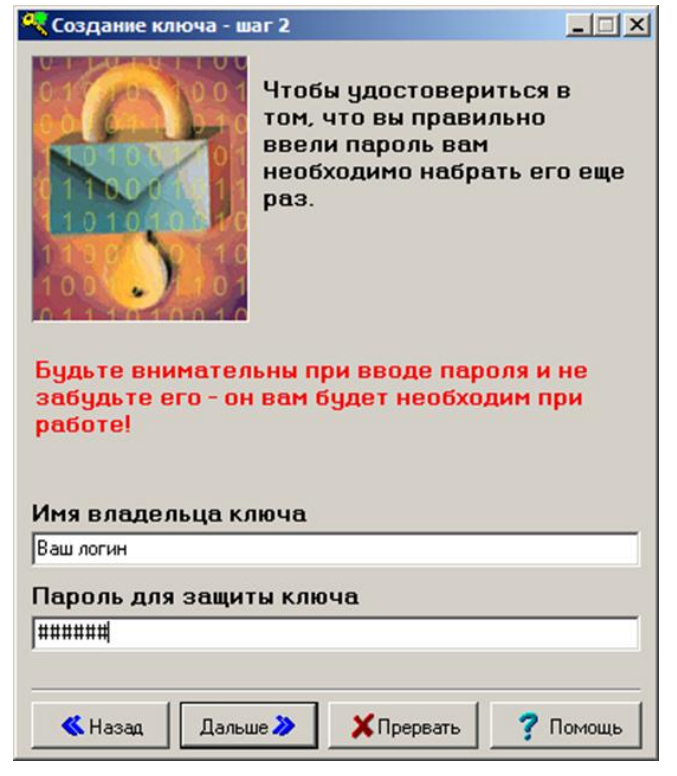

4. На следующем шаге нажмите «Создать».

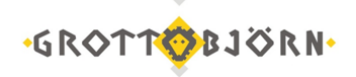

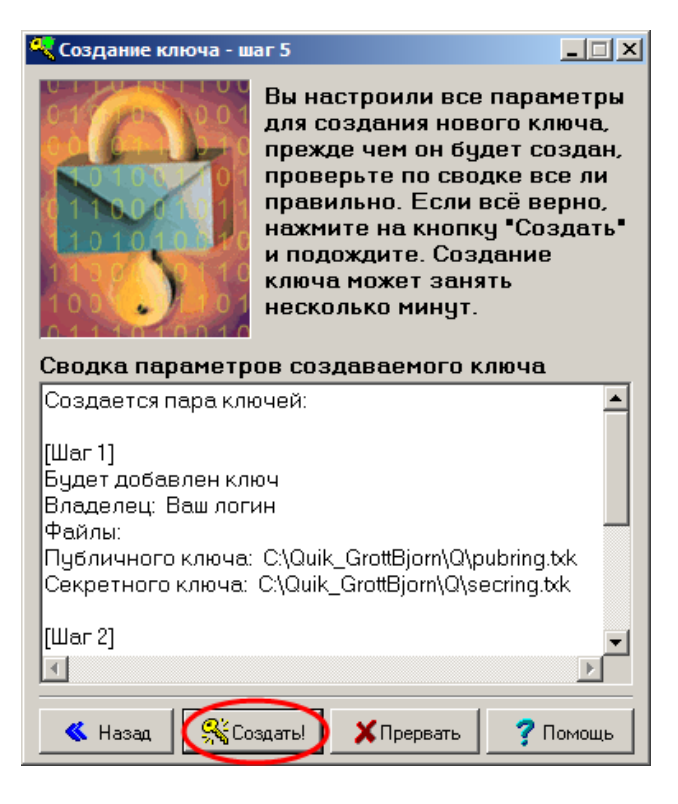

5. Если в процессе генерации появляется окно «Random bits input», то необходимо нажимать на любые клавиши клавиатуры, пока указанное число не уменьшится до нуля.

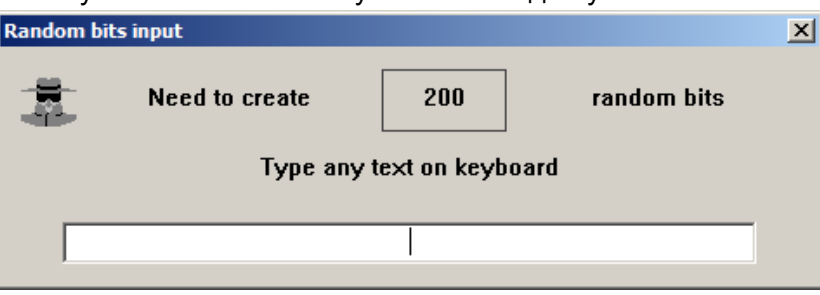

6. И последний шаг - нажмите «Закончить».

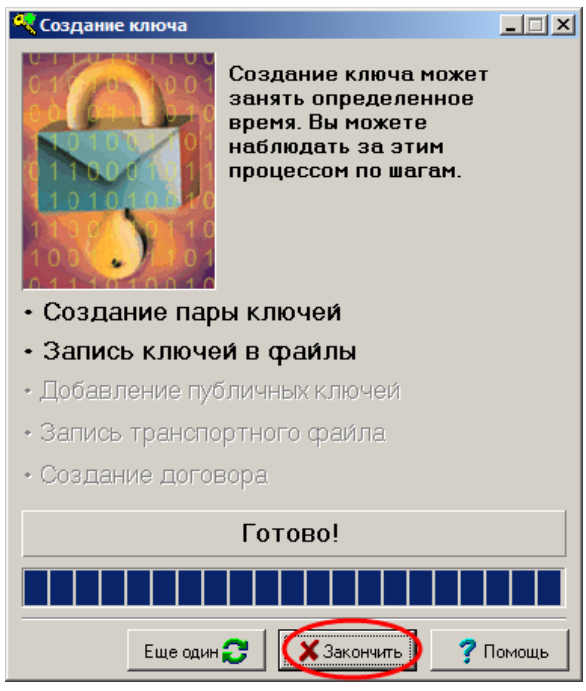

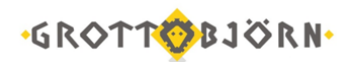

7. Отправьте публичный ключ (файл pubring.txk) на электронный адрес [client@grottbjorn.com,](mailto:client@grottbjorn.com) указав название компании, а также номер Вашего договора.

8. Дождитесь ответа от Клиентского отдела о регистрации ключа в системе, после этого скопируйте файлы pubring.txk и secring.txk на Ваш Mac Book и запустите QUIK.

9. В программе зайдите в Система\Настройки\Основные настройки.

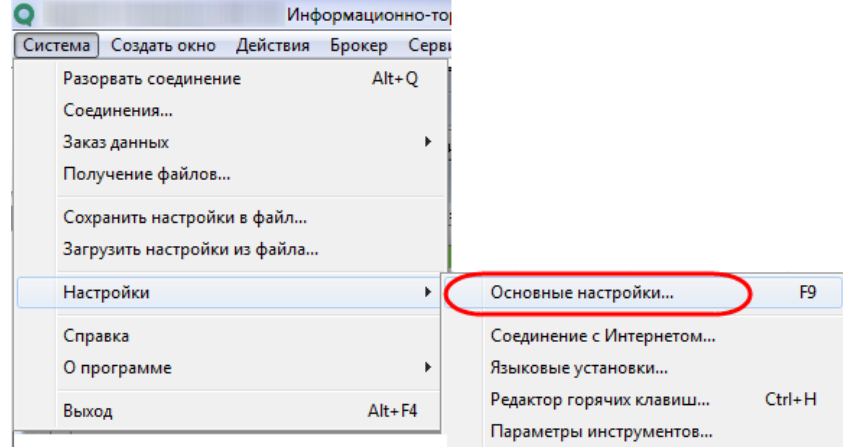

10. В появившемся окне – Программа\Шифрование\Настройки по умолчанию.

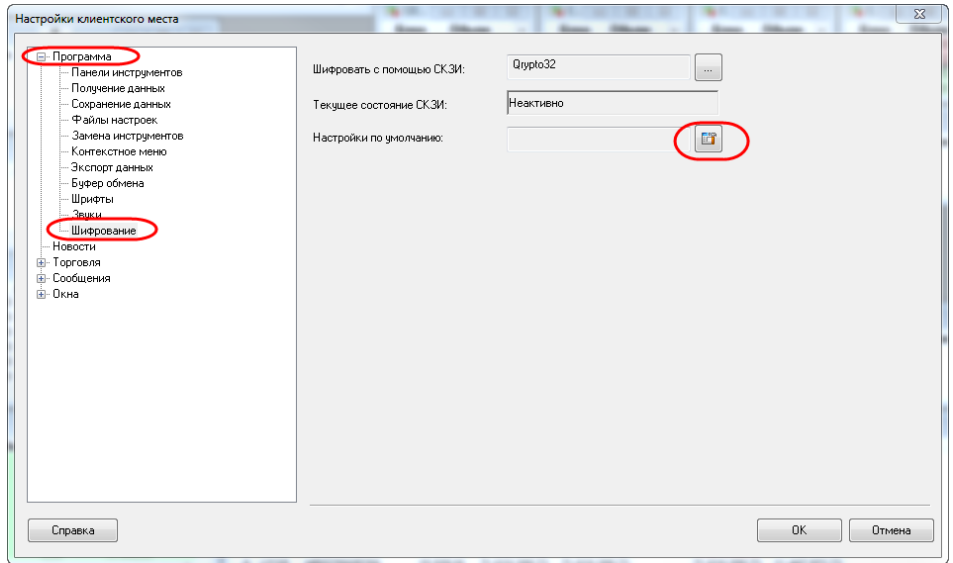

- 11. Пропишите актуальные пути до файлов pubring.txk и secring.txk.
	- Файл с публичными ключами pubring.txk.
	- Файл с секретными ключами secring.txk.

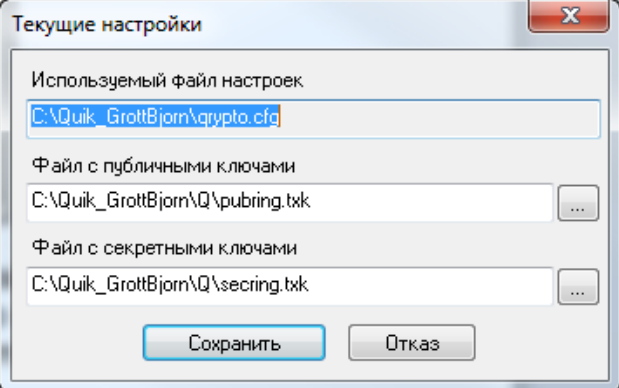

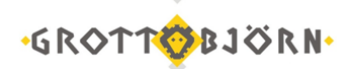

Установка и настройка программы QUIK завершена. Нажмите на «ключ» в верхнем левом углу программы и введите свой логин и пароль и нажмите «Ввод».

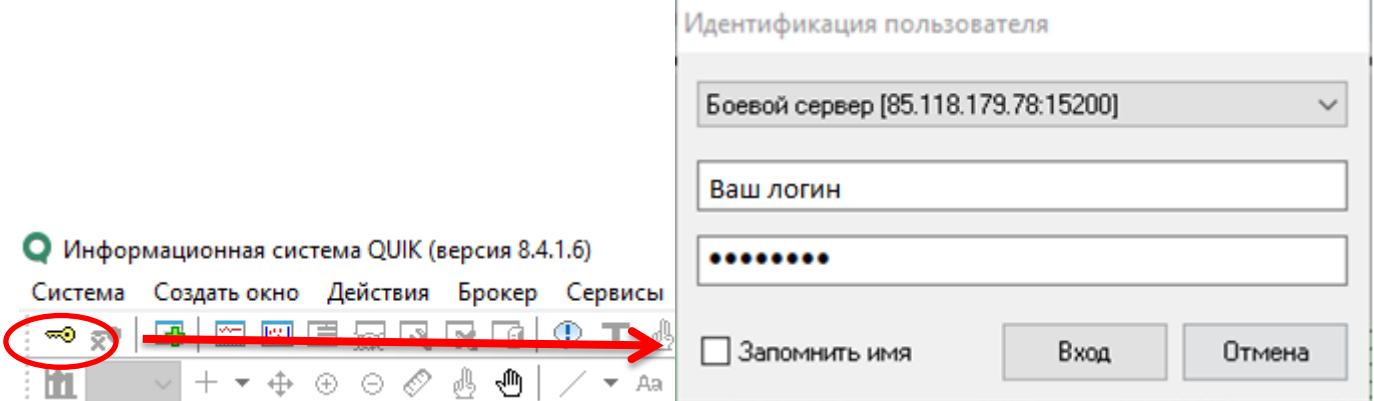

Если все шаги пройдены верно и на компьютере исправно работает Интернет, соединение будет установлено. Если появится сообщение о какой-либо ошибке, пожалуйста, позвоните в Клиентский отдел и сообщите об этой ошибке.

ормационно-торговая система QUIK (версия 8.4.1.6)

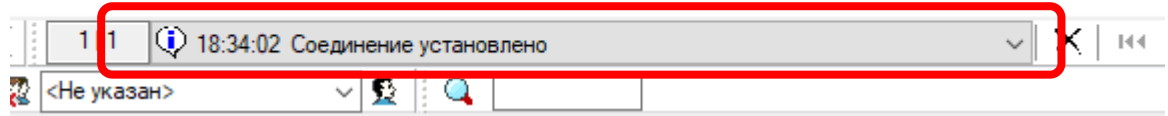

Если установить QUIK не удалось, рекомендуем воспользоваться [инструкцией](https://arqatech.com/upload/iblock/ee7/%D0%A3%D1%81%D1%82%D0%B0%D0%BD%D0%BE%D0%B2%D0%BA%D0%B0%20%D0%A0%D0%B0%D0%B1%D0%BE%D1%87%D0%B5%D0%B3%D0%BE%20%D0%BC%D0%B5%D1%81%D1%82%D0%B0%20QUIK%20%D0%BD%D0%B0%20%D0%BA%D0%BE%D0%BC%D0%BF%D1%8C%D1%8E%D1%82%D0%B5%D1%80%D1%8B%20%D1%81%20macOS.PDF) разработчика QUIK.

Клиентский отдел Финансового ателье GrottBjorn Тел. 8-800-250-44-20 620062, г. Екатеринбург, пр. Ленина, д. 101/2 [www.grottbjorn.com](http://www.grottbjorn.com/)